# **Comunicazioni Obbligatorie**

Con il nuovo portale puoi inviare al Ministero del Lavoro <sup>e</sup> delle Politiche Sociali (MLPS) le comunicazioni di assunzione <sup>e</sup> trovare rapidamente le comunicazioni già presenti.

Individuata l'ultima comunicazione inviata di un rapporto di lavoro, inserisci ed invia <sup>a</sup> MLPS la comunicazione di aggiornamento (proroga, cessazione, trasferimento, trasformazione) <sup>o</sup> procedi con l'invio dell'annullo <sup>o</sup> della rettifica.

Il **rapporto di lavoro** è l'insieme delle comunicazioni obbligatorie di un lavoratore che opera presso un'impresa <sup>a</sup> partire da una determinata data; inizia con la comunicazione di assunzione, termina con la comunicazione di cessazione <sup>e</sup> contiene le possibili comunicazioni di aggiornamento (trasferimenti, trasformazioni, proroghe).

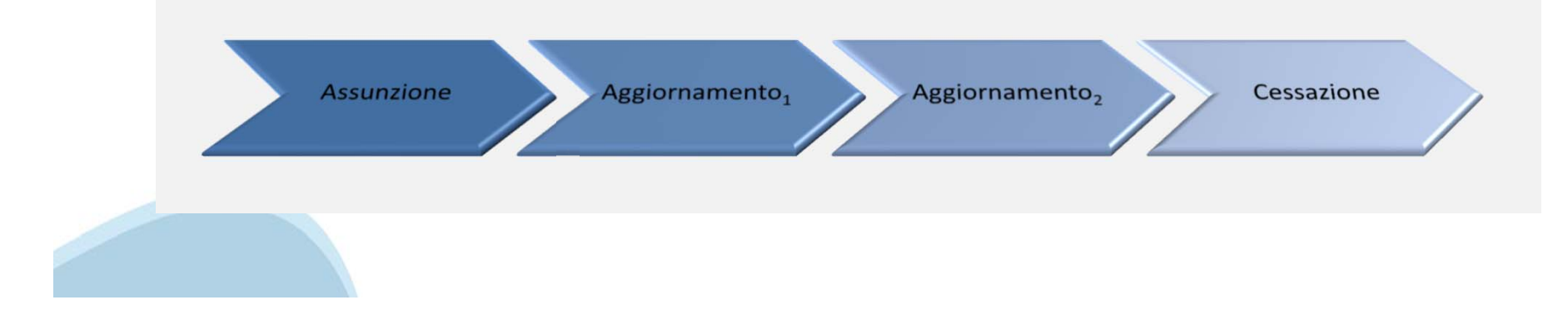

# **Inviare una assunzione**

### **1. Verifica i dati del datore e delle sedi**

Se in missione in Italia, si verificano i dati dell'utilizzatrice. Se errati aggiornarli, se non presenti inserirli. *Non necessario per le urgenze.* 

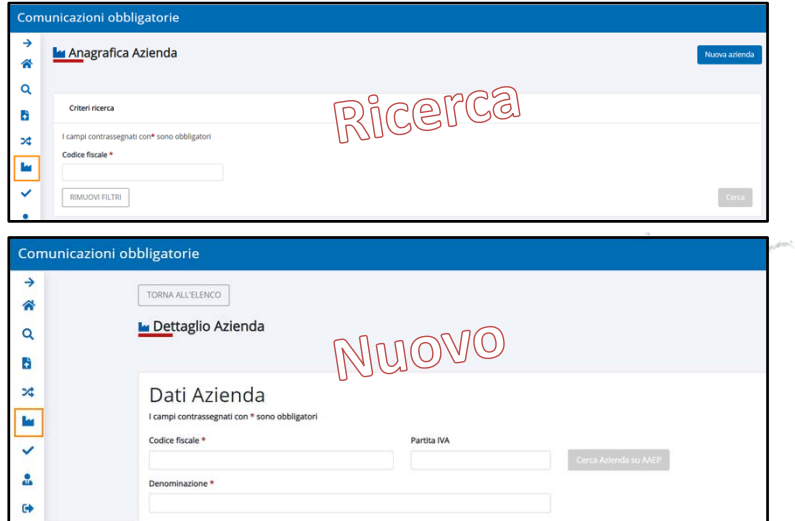

### **2. Verifica i dati del lavoratore**

Se errati aggiornarli, se non presenti inserirli. *Non necessario per le urgenze.* 

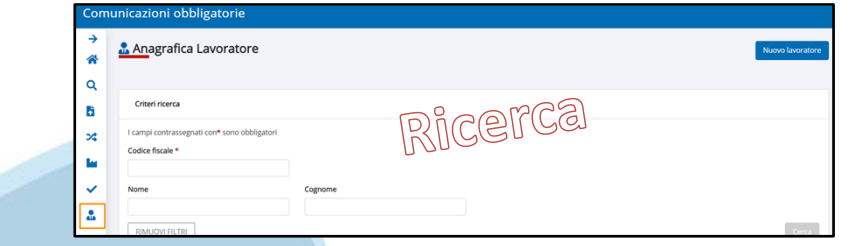

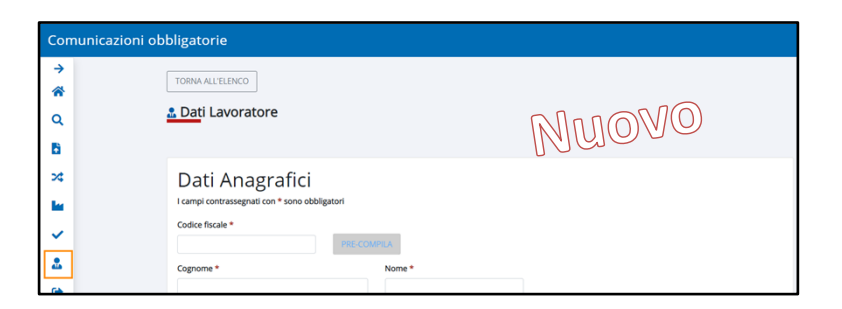

### **3. Inserisci i dati dell'assunzione**

Selezionare «Nuova comunicazione».

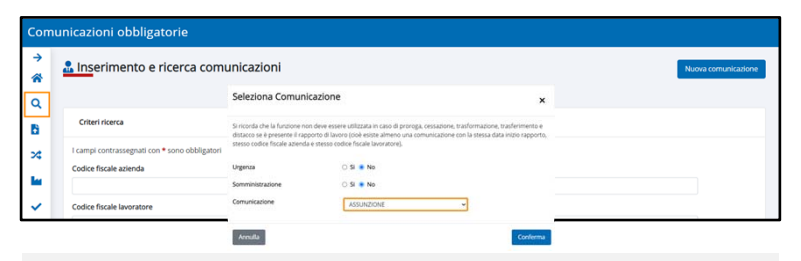

Il sistema apre un modulo composto da un insieme di passi.

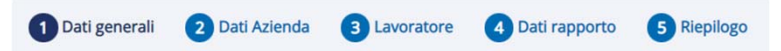

## **4. Controlla i dati nel riepilogo e invia**

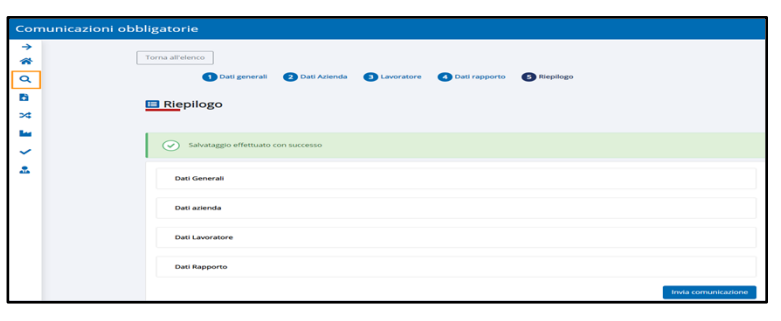

# **Inviare una comunicazione d'aggiornamento**

#### **1. Ricerca l'ultima comunicazione**

Imposta i criteri di ricerca, ad esempio i dati del lavoratore. *Se non è presente si procede come per l'assunzione.*

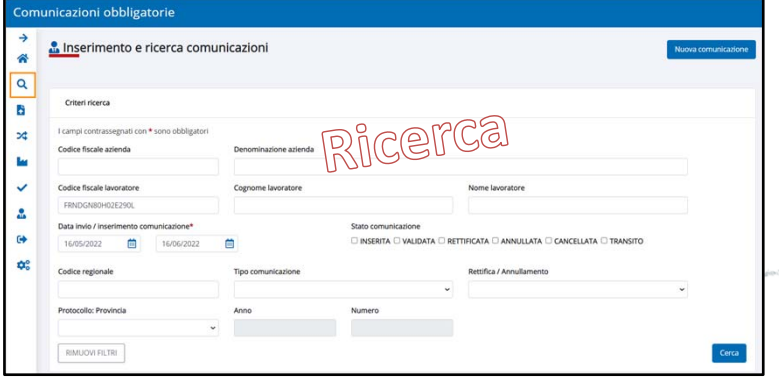

**2. Individuala ed inserisci i dati**

Seleziona **+** e selezionare il tipo di comunicazione d'aggiornamento.

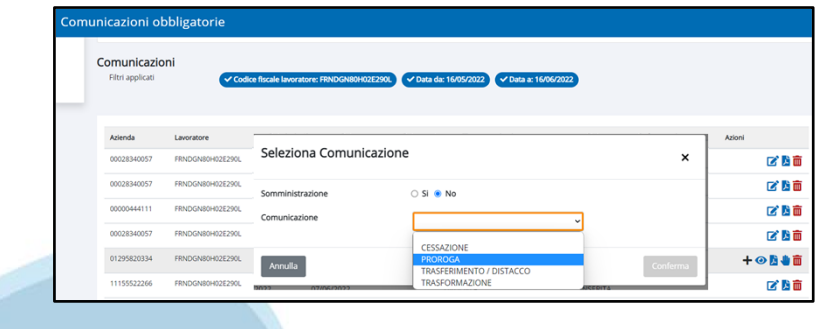

Il sistema apre un modulo composto da un insieme di passi (diversi <sup>a</sup> seconda del rapporto lavoro) con i dati precompilati, da confermare.

E' necessario specificare i dati specifici della comunicazione d'aggiornamento selezionato, esempio i dati della proroga.

1 Dati generali 2 Dati Azienda 3 Lavoratore 4 Dati rapporto 5 Proroga 6 Riepilos

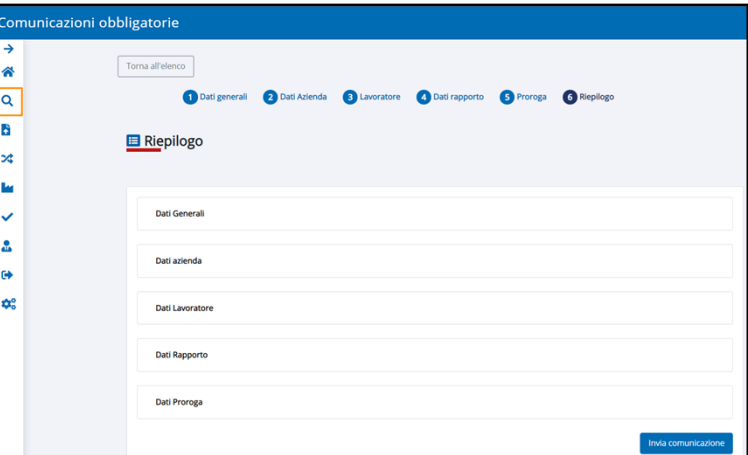

## **Annullare una comunicazione**

#### **1. Ricerca la comunicazione**

Imposta i criteri di ricerca, ad esempio il codice regionale. *Se non è ultima comunicazione inviata non si può procedere con l'annullo.*

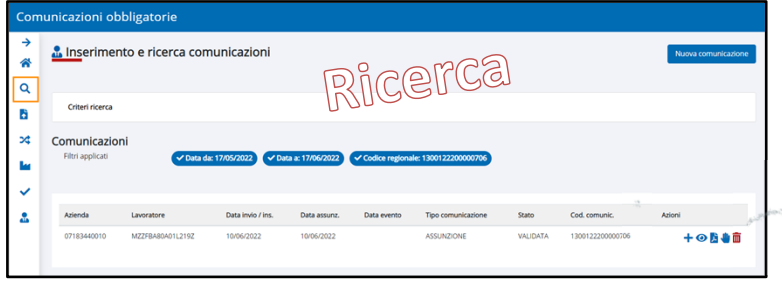

### **2. Individuala ed inserisci i dati**

Seleziona il tasto «Annulla» m

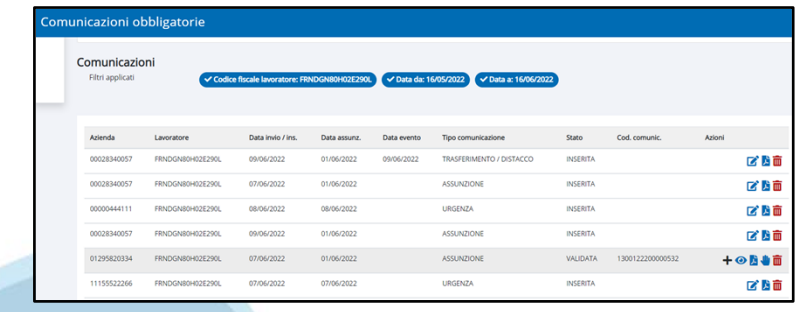

Il sistema apre un modulo composto da un insieme di passi (diversi <sup>a</sup> seconda del rapporto lavoro) con i dati della comunicazione d'annullo, da confermare.

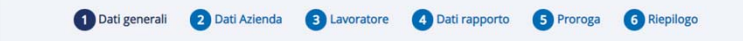

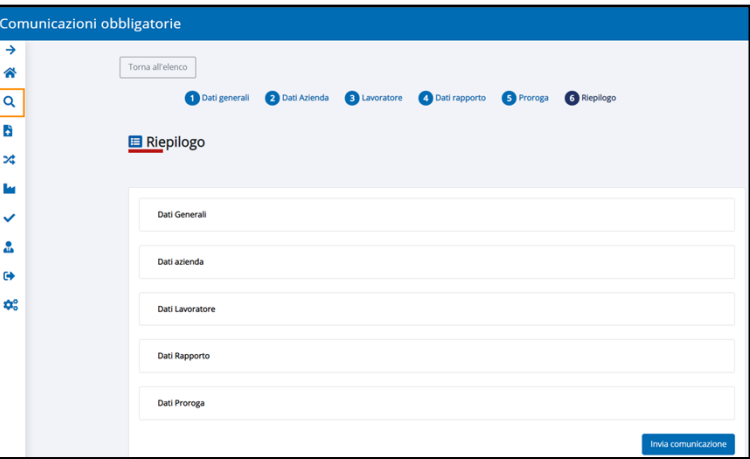

# **Rettificare una comunicazione**

#### **1. Ricerca la comunicazione**

Imposta i criteri di ricerca, ad esempio il codice regionale. *Se non è ultima comunicazione inviata non si può procedere con la rettifica.*

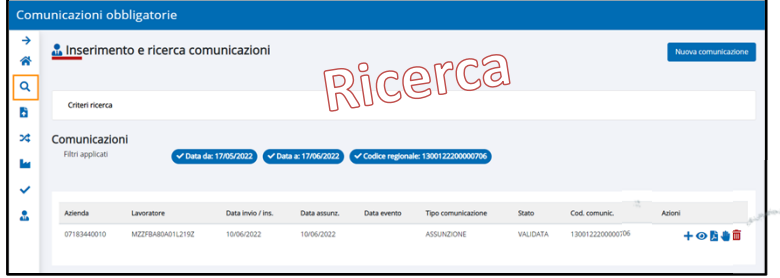

### **2. Individuala ed inserisci i dati**

Seleziona il tasto «Rettifica».

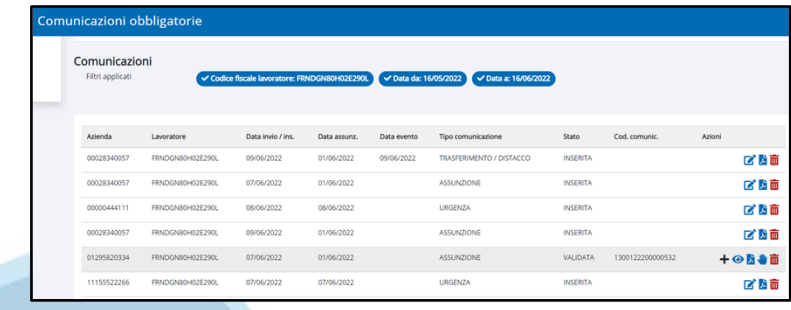

Il sistema apre un modulo composto da un insieme di passi (diversi <sup>a</sup> seconda del rapporto lavoro) con i dati della comunicazione da rettificare. Aggiornare i dati.

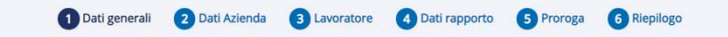

#### **3. Controlla i dati nel riepilogo e invia**

Seleziona «invia comunicazione».

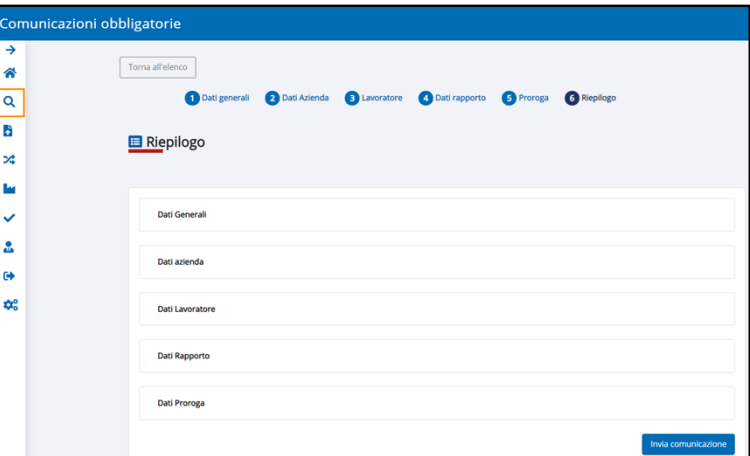

# **Inviare un Vardatori**

### **1. Verifica i dati del datore e delle sedi**

Se errati aggiornarli, se non presenti inserirli.

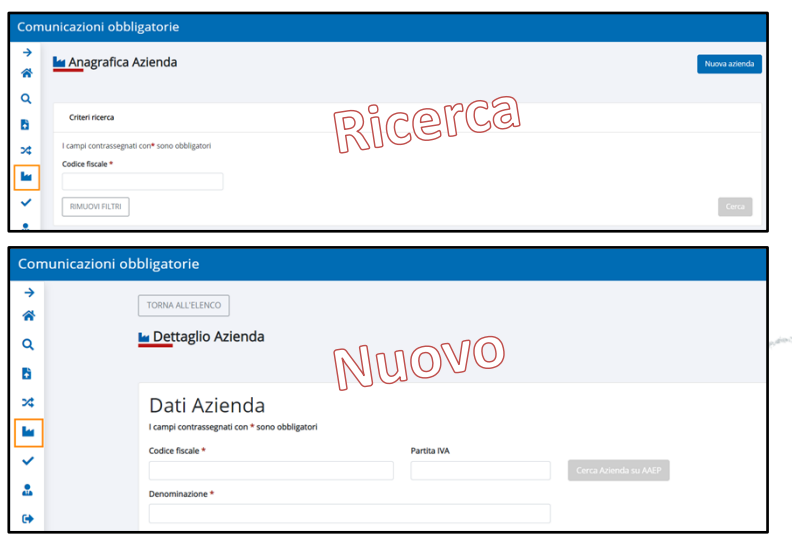

#### **2. Verifica i dati del lavoratore**

Se errati aggiornarli, se non presenti inserirli. *Non necessario per Variazione ragione sociale.*

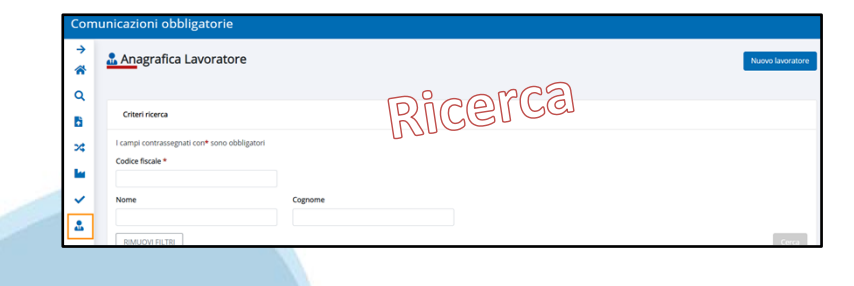

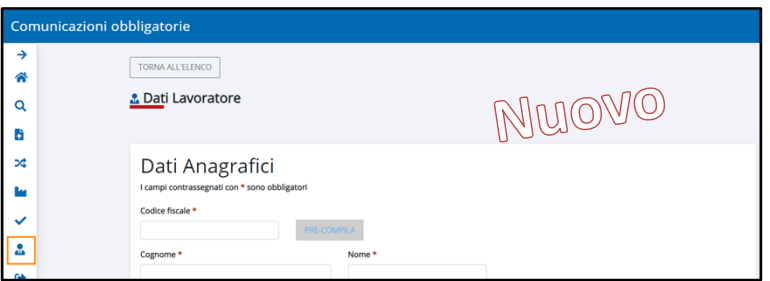

#### **3. Inserisci i dati del Vardatori**

Selezionare «Nuova vardatori».

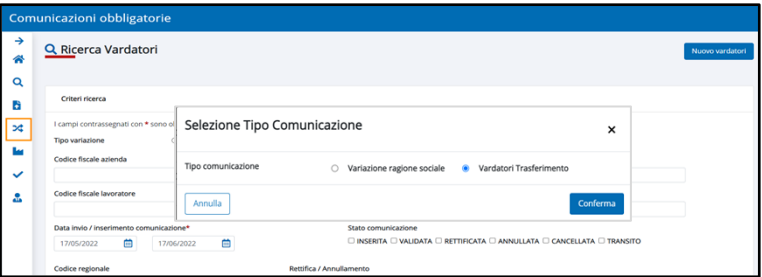

Il sistema apre un modulo composto da un insieme di passi in base al tipo di comunicazione.

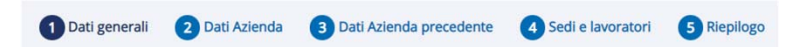

**4. Controlla i dati nel riepilogo e invia**

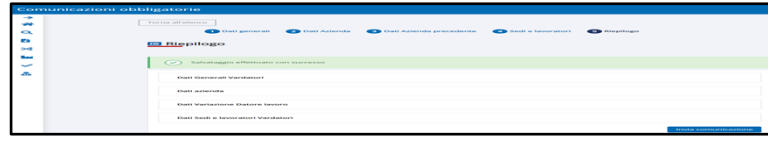

# **Annullare un Vardatori**

#### **1. Ricerca la comunicazione**

Imposta i criteri di ricerca, ad esempio il codice regionale*.*

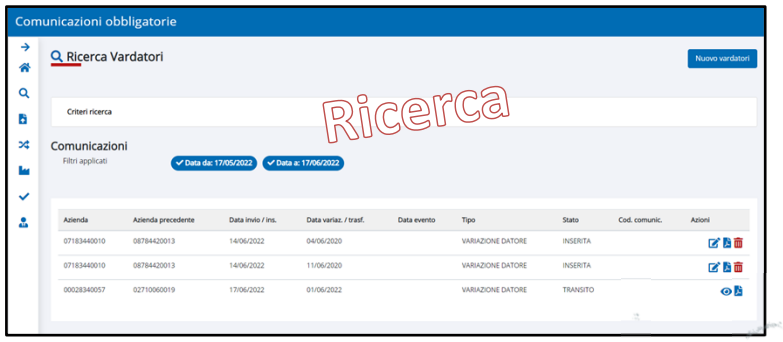

**2. Individuala ed inserisci i dati**

Seleziona il tasto «Annulla» m

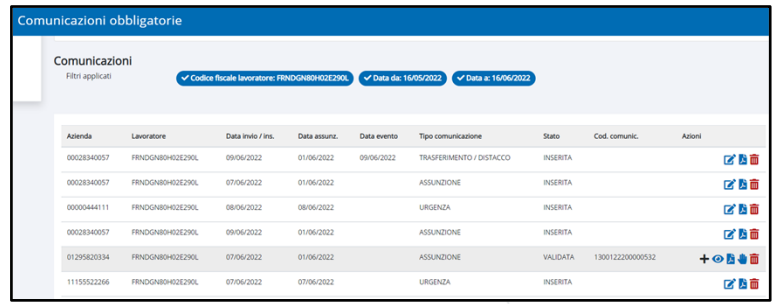

![](_page_6_Picture_7.jpeg)

![](_page_6_Picture_8.jpeg)

![](_page_6_Picture_91.jpeg)

![](_page_6_Picture_11.jpeg)

# **Rettificare un Vardatori**

#### **1. Ricerca la comunicazione**

Imposta i criteri di ricerca, ad esempio il codice regionale*.*

![](_page_7_Picture_88.jpeg)

### **2. Individuala ed inserisci i dati**

Seleziona il tasto «Rettifica»

![](_page_7_Picture_89.jpeg)

![](_page_7_Picture_7.jpeg)

Il sistema apre un modulo composto da un insieme di passi (diversi <sup>a</sup> seconda del rapporto lavoro) con i dati della comunicazione d'annullo, da confermare.

![](_page_7_Picture_9.jpeg)

![](_page_7_Picture_90.jpeg)